### DISTRATO DE SOCIEDADE LIMITADA

### (NOME DA SOCIEDADE) LTDA.

SÓCIO PESSOA FÍSICA (nome), NACIONALIDADE, ESTADO CIVIL (indicar o regime de bens se for casado), data de nascimento (se solteiro), [emancipado (se o titular for emancipado)], PROFISSÃO, nº do CPF, RESIDENTE E DOMICILIADO no(a): (Logradouro), Bairro, (Complemento), (Município) - (UF), CEP;

[se for o caso, representado, neste ato, por seu (PROCURADOR, CURADOR, DIRETOR, SÓCIO, ADMINISTRADOR, PAIS), (NOME DO REPRESENTANTE), (NACIONALIDADE), (ESTADO CIVIL - indicar união estável, se for o caso), (REGIME DE BENS - se casado), nascido em (DD/MM/AAAA), se solteiro, nº do CPF, RESIDENTE E DOMICILIADO no(a): (Logradouro), Bairro, (Complemento), (Município) - (UF), CEP]

Único(s) sócio(s) da sociedade limitada (nome empresarial LTDA.), sediada na (tipo e nome do logradouro, nº, complemento, bairro, cidade, UF e CEP), com seu contrato social arquivado nessa Junta Comercial, devidamente inscrita no CNPJ sob o nº esolve(m), por não mais interessar a continuidade da sociedade, dissolvê-la e extingui-la, mediante as seguintes cláusulas:

Cláusula … – A sociedade encerrou suas operações e atividades em \_\_\_\_\_\_\_\_\_\_\_\_\_\_.

Cláusula … - Procedida a liquidação da sociedade, o(s) sócio(s) recebe(m), neste ato, por saldo de seus haveres, respectivamente, a importância de R\$ \_\_\_\_\_\_\_\_\_\_ (valor por extenso), correspondente ao valor de suas quotas.

Cláusula …– O (s) sócio (s) dá (ão) à sociedade plena, geral e irrevogável quitação, para nada mais reclamar (em) um do outro, seja a que título for, com fundamento no contrato social e suas alterações, declarando, ainda, extinta, para todos efeitos a sociedade em referência, com o arquivamento deste distrato na Junta Comercial do Estado.

Cláusula … - A responsabilidade pelo ativo e passivo por ventura supervenientes, fica a cargo do(s) exsócio(s) \_\_\_\_\_\_\_\_\_\_\_\_\_\_\_\_\_\_\_\_\_\_\_\_\_, que se compromete, também, manter em boa guarda os livros e documentos da sociedade ora distratada.

E, por estarem assim justos e acertados, assina(m) o presente DISTRATO.

LOCAL E DATA.

#### ASSINATURA(S)

### SÓCIOS(S)/ REPRESENTANTE(S)

# CLÁUSULAS OPCIONAIS

Cláusula … - Procedida a liquidação da sociedade, o(s) sócio(s) recebe(m), neste ato, por saldo de seus haveres, respectivamente, a importância de R\$ \_\_\_\_\_\_\_\_\_\_\_ (valor por extenso), relativo ao(s) bem(ns) móvel(is), e/ou R\$ \_\_\_\_\_\_\_\_\_ (por extenso) em bem(ns) imóvel(is) abaixo descrito(s): a) Imóvel situado no \_\_\_ (Identificação: \_\_\_\_\_\_\_\_\_\_\_, área: \_\_\_\_\_\_\_\_\_, dados relativos a sua titulação: \_\_\_\_\_\_\_\_\_\_\_\_\_ e número de sua matrícula no Registro Imobiliário: \_\_\_\_\_\_\_\_\_\_\_\_) integralizado pelo valor contábil de R\$ ................. (valor por extenso).

Cláusula ... - O(s) sócio(s) \_\_\_\_\_\_\_\_\_\_\_\_\_\_\_\_\_\_\_\_ se compromete, também, manter em boa guarda os livros e documentos da sociedade ora distratada.

# Passo a Passo VRE 1 – DISTRATO SOCIAL

1 - Acesseosite: https://vreredesim.sp.gov.br/home

2-Abriro site do ViaRápidaEmpresa- VRE

Acesse o site com certificado digital/senha do GOV.BR

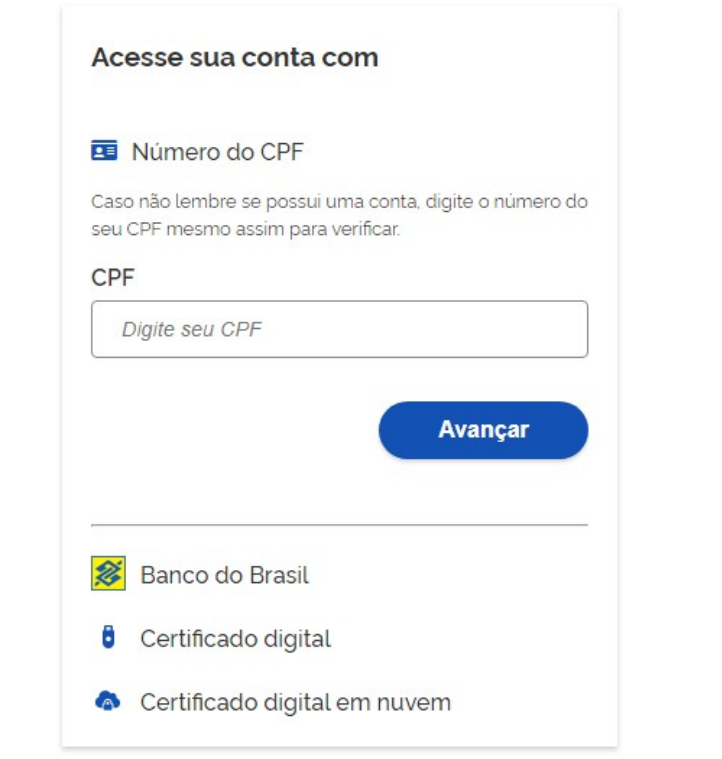

# 4-No paineldeserviços –etapa"REGISTRO"

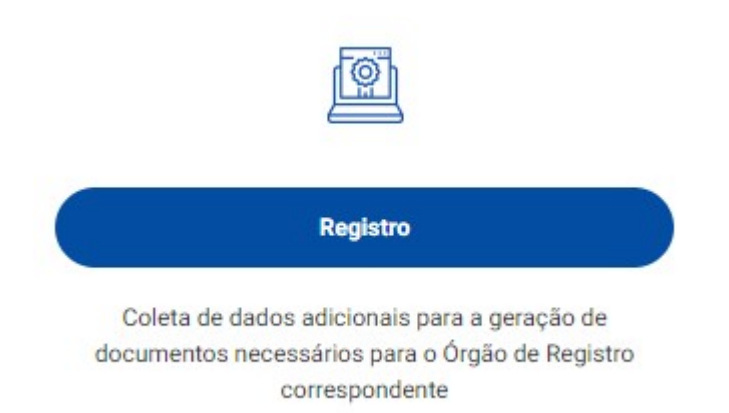

# 5- ACESSARJUNTACOMERCIAL

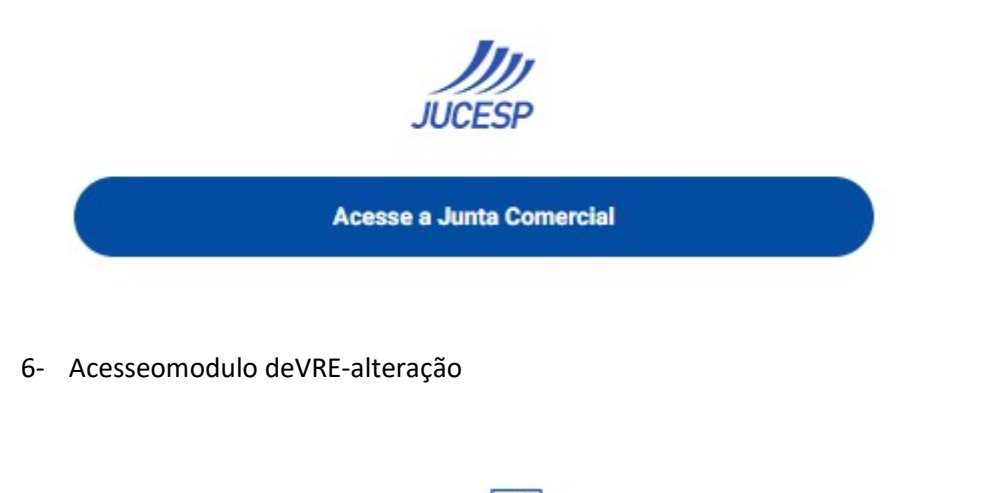

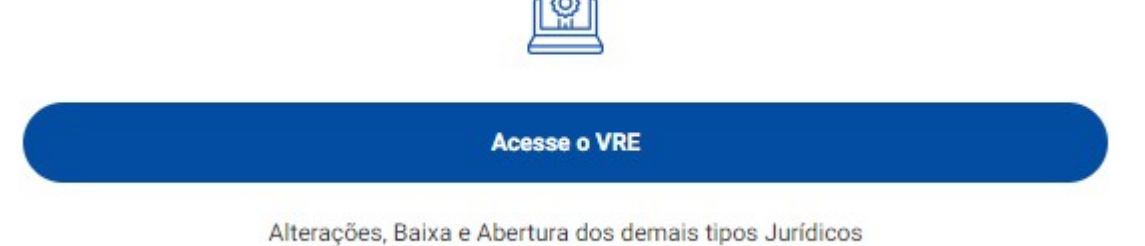

7- Selecionar a opção de "Alteração de Matriz" e depois o tipo Jurídico da empresa, nestecaso,SOCIEDADELIMITADA:

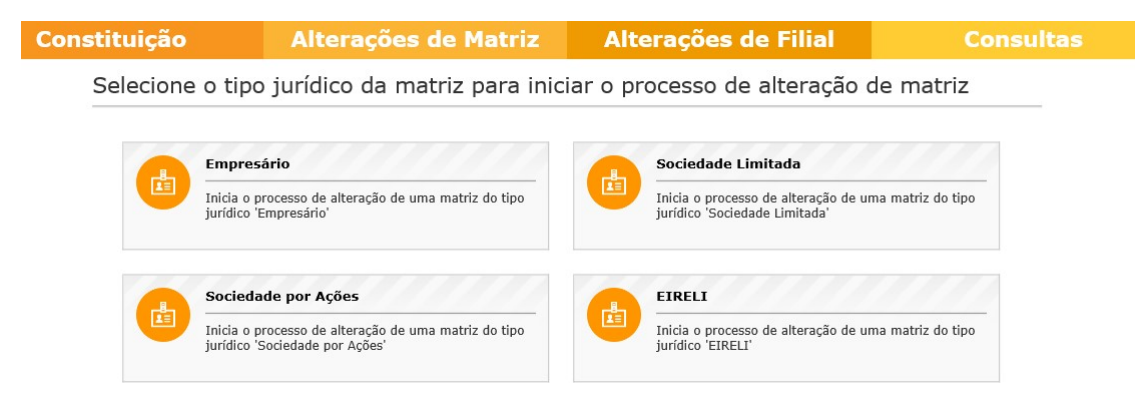

8- InformaroNIREdaEmpresa,conforme registronaJUCESPe depoiscliquenaopção de"SeleçãodeAtos".

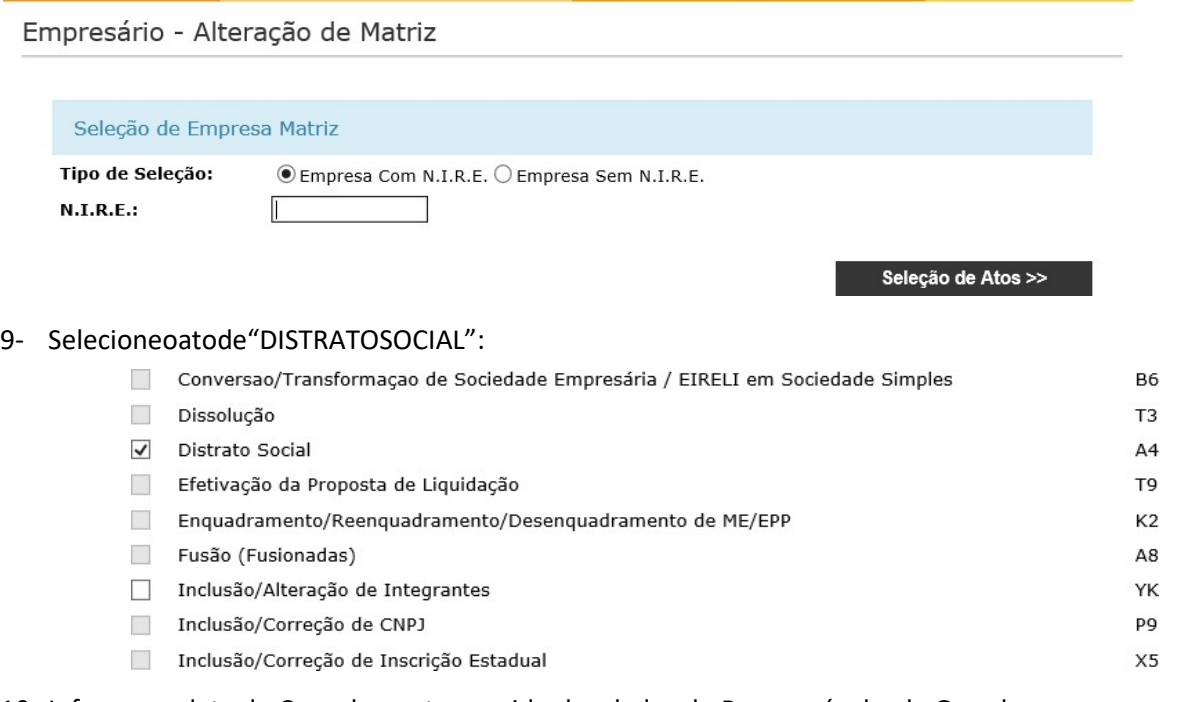

# 10- Informar a data do Cancelamento seguido dos dados do Responsável pela Guarda doslivrosindicadonoinstrumento:

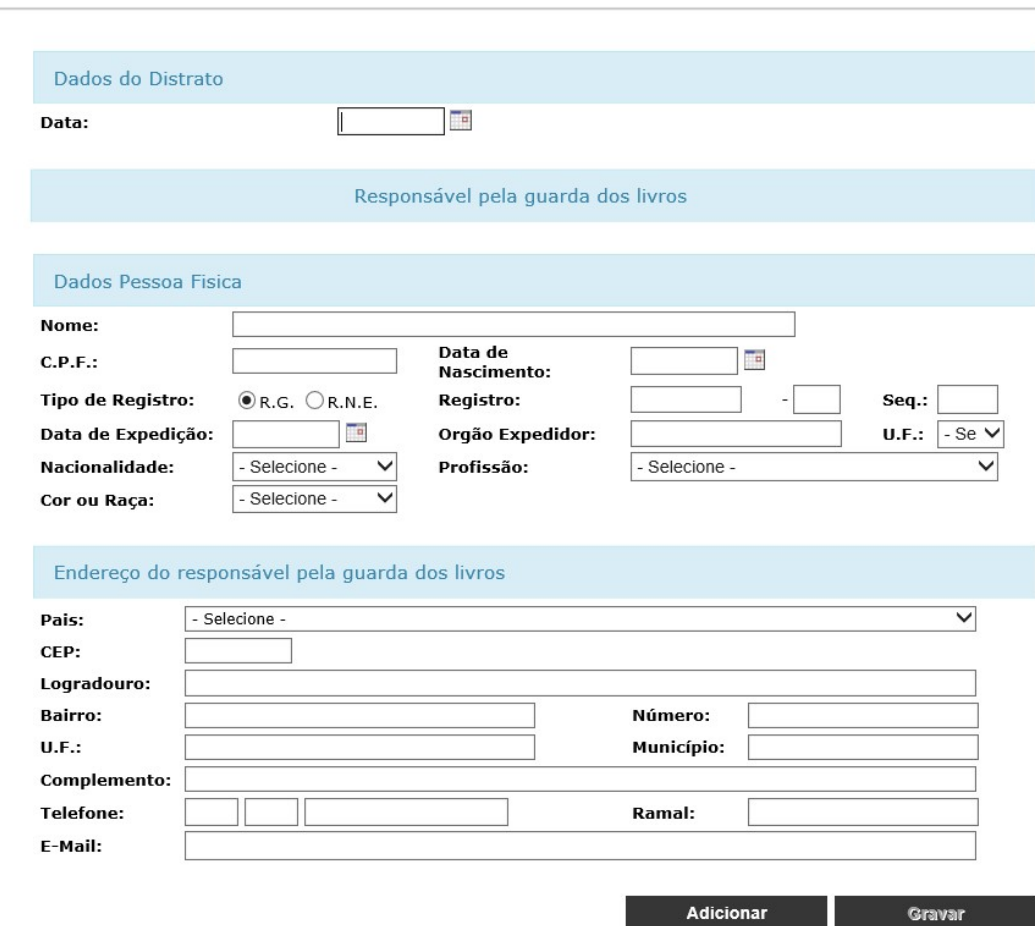

## 11-Informara datadeassinatura e clicarem"GRAVAR"

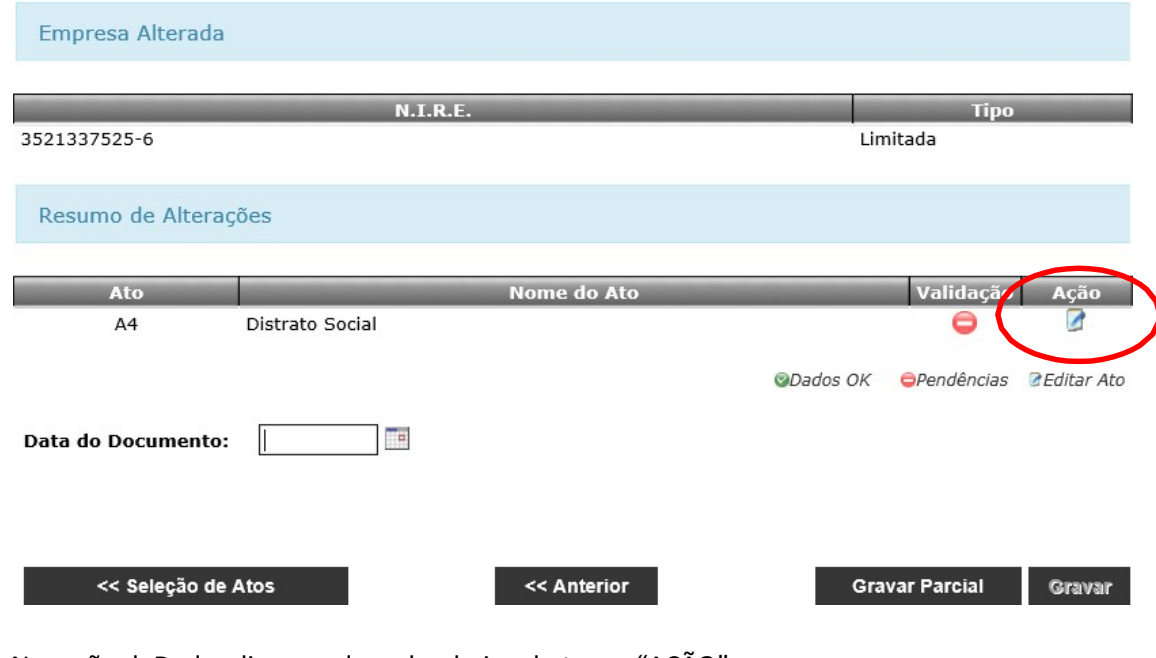

12- Naopção deDadoscliqueno desenhoabaixo do termo"AÇÃO":

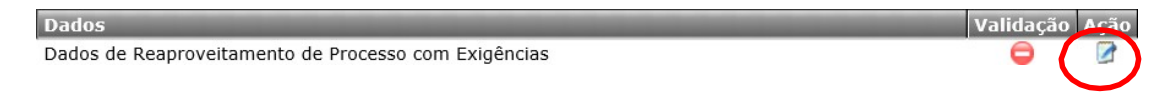

13- Selecionar a opção "não" quando for primeira entrada. Caso já tenha exigência clicarna opção "sim" e informar o número do protocolo de exigência e quantas vezes odocumentoteveentrada. Clicar em "Validar" e depois "Gravar".

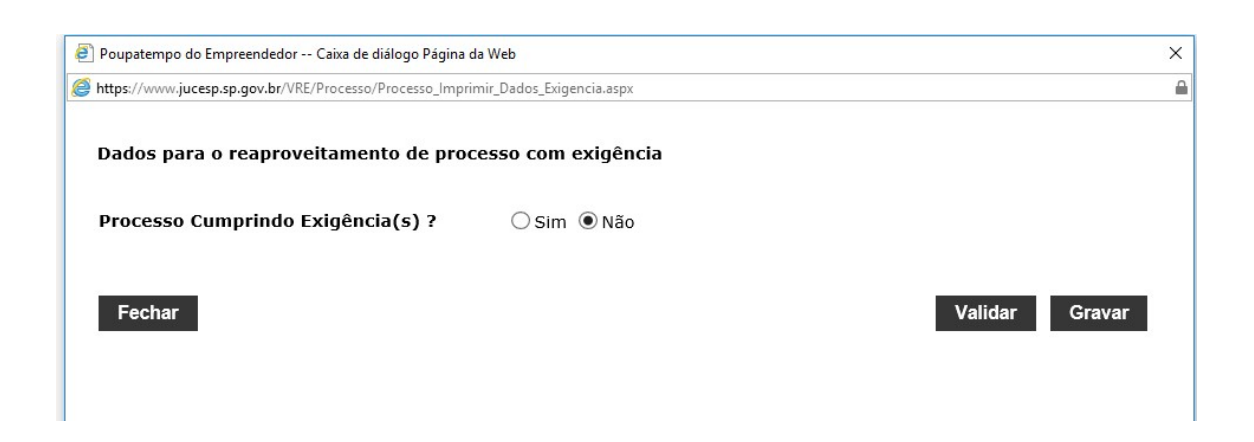

14- Napróximateladeveráseranotadoo númerodocontrolede internet:

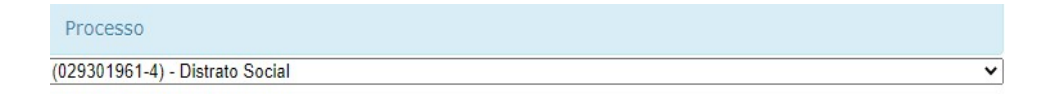

15- Preencher asinformaçõesemcada íconeclicandonodesenhoda"AÇÃO" até ter a VALIDAÇÃO ESTIVER "VERDINHO":

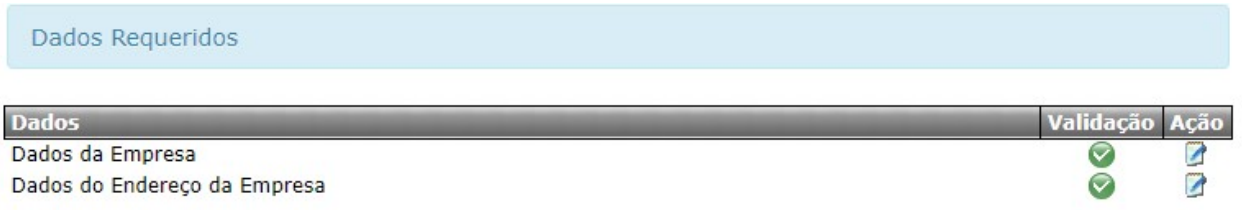

16-Informar os dados para "Assinatura do Requerimento", indicando a data de assinatura do distrato, nome do responsável pela assinatura do requerimento e o cargo.

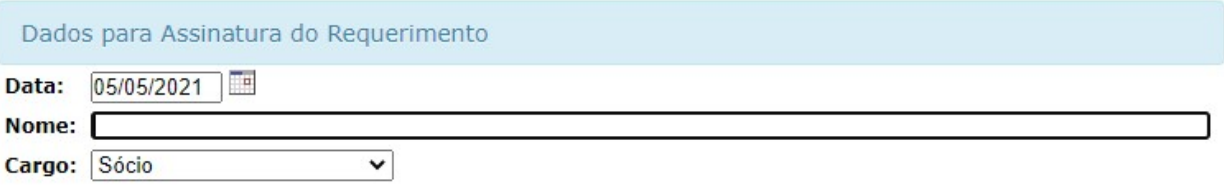

19- Após o preenchimento acima, clicar na impressora de cada documento, salvar eImprimir.

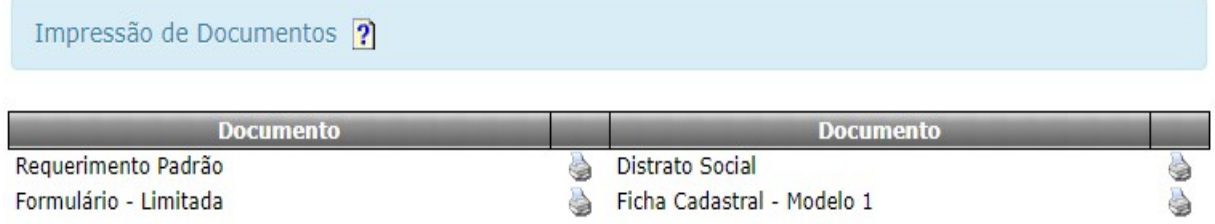

OBS<sup>2</sup>: Se caso for verificado algum erro de digitação ou de preenchimento, poderáaproveitar os dados no processo, contudo o número do controle de internet irá seralterado.